# **Handout no. 6a**

# **Help Topics**

The following topics are designed to assist in your use of the IPP. If you experience problems or the topics are not adequately addressed, please contact **ipp@ippc.int** for further information.

#### • **About the IPP**

- **FAQs**
- **Navigating and browsing the IPP**
	- o Header / Top navigation bar
	- o Sidebar / Left navigation bar
	- o Sitemap

### • **Organization of information**

- Useful features
	- o Subscribing to topics and documents
	- o ID numbers
	- o E-mailing URLs
	- o Versions
- Searching
	- o Simple search
		- Refining your search
		- **Search results**
	- o Advanced search
		- Refining your search
		- Search results
- Data entry
	- o Logging in
	- o Adding information
	- o Editing information
	- o Keywords
	- o Error messages

#### • **NPPO data entry Help Manual**

- o Quick guide for data entry
- o Entry Forms
- o Online Help Manual

### • **Templates for NPPO data entry forms**

- o Calendar
- o Contact
- o News Article
- o Official Pest Report
- o Optional Reporting
- o Publication
- o Reporting Obligation
- o Technical Project
- o Website

# **About the IPP**

**The International Phytosanitary Portal (IPP)** is an internet portal providing for the exchange of phytosanitary information. The International Plant Protection Convention (1997) outlines that it is the responsibility of contracting parties to engage in the exchange official phytosanitary information. With the IPP, this exchange is possible through a single forum.

#### **Access to information**

The IPP enhances the accessibility of phytosanitary information by providing:

- rapid communication and dissemination of information between IPPC contracting parties and the phytosanitary community at large
- phytosanitary information in electronic format
- a single forum for IPPC contracting parties to enter and display phytosanitary information
- a global repository of phytosanitary information
- increased transparency among the phytosanitary community
- the ability to display and retrieve information in any of the five FAO languages.

Virtually all information in the IPP is available to all users of the site. However, only officially nominated individuals have the ability to enter and edit information, ensuring its accuracy and validity.

#### **Sources of information**

Information in the IPP is entered and maintained by officially nominated individuals from National Plant Protection Organizations, Regional Plant Protection Organizations and the IPPC Secretariat. Each of these parties is responsible for the information it enters.

### **Reporting obligations**

The IPPC (1997) clearly identifies the phytosanitary information which contracting parties are obliged to report:

- Pest reports (Articles IV. 2(b) and VII. 1(a))
- Description of NPPO (Article IV. 4)
- Phytosanitary restrictions, requirements, and prohibitions (Article VII. 2(b))
- Points of entry (Article VII. 2(d))
- List of regulated pests (Article VII. 2(i))
- Emergency actions (Article VIII. 2)
- Official contact points (Article VIII. 2).

The IPP facilitates national participation in phytosanitary information exchange and responsibility for information management by providing a forum for contracting parties to comply with their reporting obligations. It achieves this through allowing remote access for officially nominated individuals to enter phytosanitary information and who are responsible for all information associated with their country.

# **Frequently asked questions**

#### **Q: What is the International Phytosanitary Portal?**

**A:** The IPP is an internet portal designed to aid contracting parties to the IPPC in fulfilling their reporting obligations as outlined in the IPPC (1997). The IPP also allows for information exchange between contracting parties and the international phytosanitary community at large.

#### **Q: What is a portal?**

**A:** A website offering an array of resources and services, such as searches and forums, and providing access to hierarchically organized information.

#### **Q: How is information in the IPP organized?**

**A:** Information in the IPP is organized in a hierarchy. At the top of every page there are five information tabs (Home, IPPC, National, Publications, Calendar) - these represent the top level of the hierarchy of information (and are often referred to as topics). Each of the information tabs is like a file folder and contains information divided into sub-folders (often called sub-topics).

After clicking on one of the information tabs, the categories of sub-topics within them are located on the left-hand side of the screen. The categories of sub-topics are different within each topic. For instance, the sub-topics under the topic IPPC are different from those under the topic National. Within each of these sub-topics there is additional grouping into types of information, for instance, publications, websites, contacts, news etc.

Information within these folders and sub-folders is separate from information in other folders. A good way to view the levels of organization of information in the IPP is to examine the sitemap.

#### **Q: How is data entered into the IPP?**

**A:** Data entry is only possible for officially nominated individuals. These individuals are given passwords allowing them to log in to the system and enter or edit information within restricted areas of the website. Data entry is carried out by remote access.

#### **Q: How are passwords for the IPP obtained?**

**A:** Passwords for the IPP are only given to officially nominated contacts and can be obtained by contacting the IPP Manager at ipp@ippc.int. Please do not contact the IPPC Secretariat for a password if you are not one of these officially nominated individuals.

#### **Q: How do I report errors or problems with the IPP?**

**A:** Send an e-mail to the IPP Manager at ipp@ippc.int outlining the specific problems you are experiencing.

# **Navigating and browsing the IPP**

The IPP has many useful features to aid navigation and browsing. The following identifies some of these features and explains how they can be used.

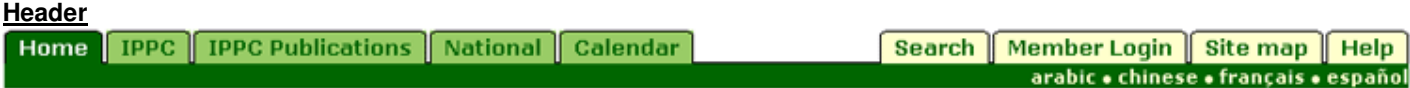

The header is a constant throughout the site, allowing you to navigate easily from any page. The active tab, indicating your current position, is easily recognizable because it is always dark green.

The tabs on the left of the header are information tabs, under which information and documents relating to the IPPC, NPPOs and RPPOs are located. The tabs on the right of the header are function tabs, allowing you to search, log in, view the site map and access help information.

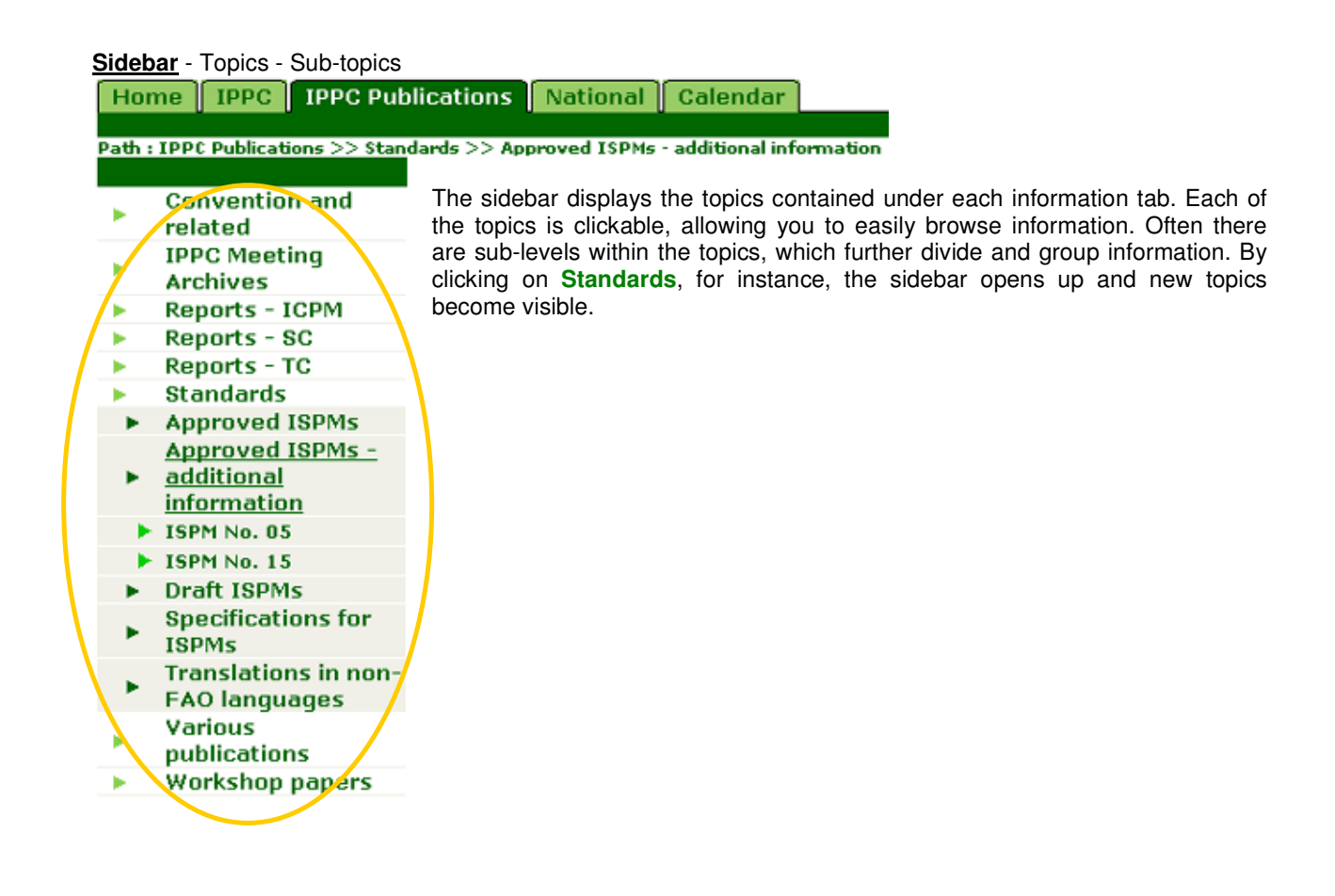

#### **Information types**

**Publications (8)** News (17) Calendar (138)

Within each topic there are more tabs called information types, which further group like information. These usually contain files in the form of Word, PDF, PowerPoint, images or websites. As with the Header, the active tab is dark green. Each of the tabs is clickable, revealing the documents contained within it.

### **Search**

Searching is an easy and fast way to find information on the IPP. There are two types of searches in the IPP:

1. Simple search

Search Title, keywords, description v

The simple search is located on the upper right hand side of your screen, just above the Header. It is a quick and easy way to find information. The default search 'Title, keywords, description' but by clicking on the arrow you can also choose to search 'Full text', which searches full texts of documents.

2. Advanced search

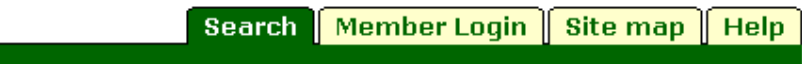

The advanced search is located in the function tabs, in the right-hand side of the Header. This is a more refined method of searching compared to the simple search. Using this search, you are able to specify more precisely what information you would like to find, and thereby receive results that relate more closely to your query.

# **Organization of information in the IPP**

Information in the IPP is organized into a hierarchy. This following will introduce the hierarchy and the levels within it in order to familiarize you with how information is organized in the IPP.

#### **1st level of organization: Information tabs**

Home | **IPPC** | IPPC Publications | National Calendar

At the top of every page there are four information tabs (pictured above: IPPC, IPPC Publications, National and Calendar) - these represent the top level of the hierarchy of information.

The information that is contained in each of the four information tabs includes:

- **IPPC:** information on the IPPC and the activities carried out under the Convention.
- **IPPC Publications:** documents published by the IPPC Secretariat such ISPMs and meeting reports.
- **National:** information relating to national phytosanitary matters and reporting obligations, as entered by NPPOs.
- **Calendar:** information on meetings and events of the IPPC, NPPOs and RPPOs.

#### **2nd level of organization: Topics**

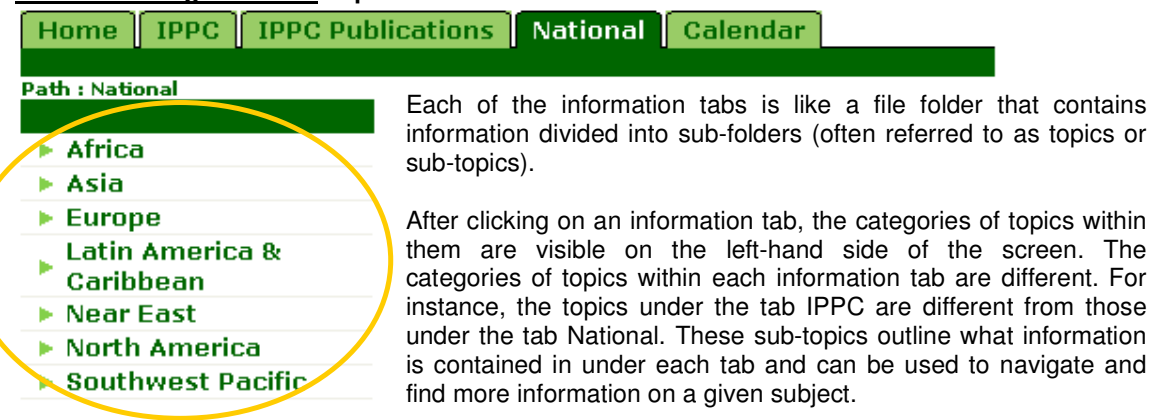

#### **3rd level of organization: Information types**

#### **Publications (8)** News (17) Calendar (138)

Specific information within each of the above mentioned topics is grouped into information types. These also represent the types of information that users of the IPP are able to add. They contain specific pieces of information, such as files and websites.

The information that is contained in each information type tab includes:

- **Publications:** documents for meetings, training material, technical documents, reports etc.
- **Contacts:** individuals, experts, or institutions.
- **News:** items of note or information.
- **Calendar:** events and meetings.
- **Websites:** websites of organizations or for information.
- **Projects:** information on technical assistance or other types of projects.
- **Discussions:** e-mail discussions.
- **Reporting obligations** (for NPPOs): reporting obligations under the IPPC (1997) as entered by NPPOs.
- **Optional reporting** (for NPPOs): optional reporting information under the IPPC (1997) as entered by NPPOs.
- **Official pest reports** (for NPPOs): official pest reports under ISPM No. 17 as entered by NPPOs.

### **4th level of organization: Files**

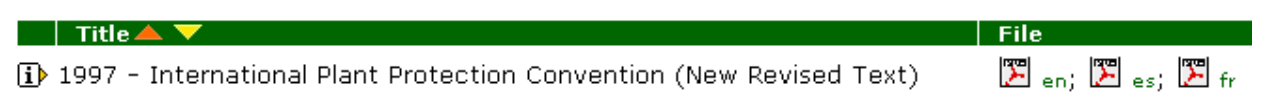

The last level of organization in the IPP is that of files. Files are usually in the form of Word, PDF, PowerPoint, images or websites. Clicking on the i icon to the left of the file's title will give you more information about the file, such as when it was added and a short description. Clicking on the icon opens the file into a new window.

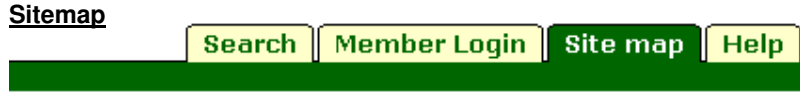

A good way to view the levels of organization of information in the IPP is to go to the sitemap. The sitemap is also a quick and easy way to navigate directly to your topic of interest.

# **A quick guide to entering information into the IPP (for NPPOs)**

The IPP is designed to facilitate NPPOs in fulfilling their reporting obligations under the IPPC (1997) and to enhance the exchange of information among the international phytosanitary community. The following highlights will help guide you through the entry of data into the IPP.

## **Step 1: Log in**

- **Click on the tab Member login.** This is located in tabs at the upper right side of your screen.
- **Enter your username.** Usually your first name (given name), a space, and you're your last name (surname).
- **Enter your password.** If you do not have a password, contact the IPP Manager (ipp@ippc.int). Please note that passwords are only given to officially nominated individuals. Do not contact the IPP Manager for a password if you are not one of these officially nominated individuals.
- **Problems logging in?** Send an e-mail to ipp@ippc.int with the specific problems you are experiencing.

## **Step 2: Navigate to your country's page**

- **Click on the tab National.** This is located in the tabs at the upper left side of your screen.
- **Click on the FAO region your country falls into.** The list of regions is located on the left side of your screen. Please note that the FAO region does not always correspond with the geographic region. If you are unable to find the region your country falls into, click here for a list of FAO countries and regions.
- **Click on your country.** The list of countries is located on the left side of your screen, underneath the corresponding FAO region.

**Note:** It is important to understand that the information you enter will appear on the IPP under the topics and sub-topics you enter them. Before adding your information, look at the **Path** to make sure you are in the right location. Passwords allow NPPOs to enter information only under the topic of their country. Data entry into other areas of the IPP is not possible.

## **Step 3: Choose from the drop-down list**

- **Click on the drop-down list.** You should now see a drop-down list containing the types of information that you are able to add: Reporting obligations, Optional reporting, Publications, Websites, Projects, News, Calendar, Contacts and Official pest reports. Choose the one that is most applicable to the information you want to enter and click on **+add**.
- **Don't see the drop-down list?** This means that you are either: 1) Not logged in. Click the tab **Member login** and enter your user name and password. 2) Not able to add information in this portion of the website. Check the **Path** to make sure you are under the right country. Contact the *ipp@ippc.int* if you continue to have problems.

## **Step 4: Complete the applicable fields in the data-entry form**

- **Required fields.** These are the fields that must be completed or the system will not accept the information.
- **Optional fields.** It is not obligatory to complete these fields but completing them offers more information to the user as to what the item is about.
- **Need help?** The **?** icons on the right side of the screen contain information to help guide you through each field in the form.

## **Step 5: Submit the information.**

- **Submit.** When you have completed all of the required fields, and optional field as appropriate, click on this button to submit the information to the system.
- **Cancel.** If you do not want to submit the information and want to go back to your country's page, click on this button.
- **Reset.** To erase the information entered on the form, click on this button.

**Note:** Once the information is submitted, it will take approximately five minutes before it is visible on the system.

# **THE INTERNATIONAL PHYTOSANITARY PORTAL (IPP) ONLINE HELP MANUAL**

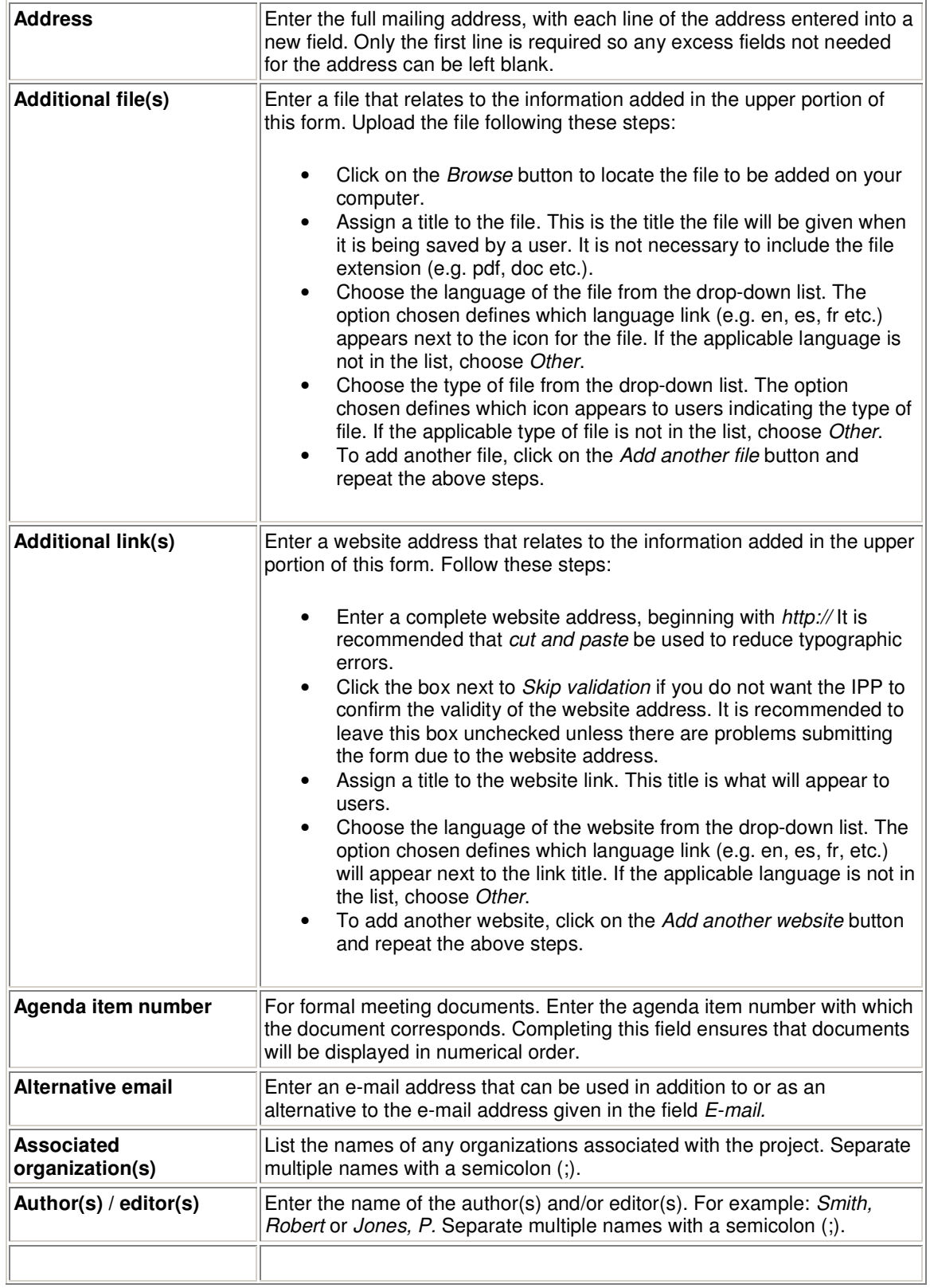

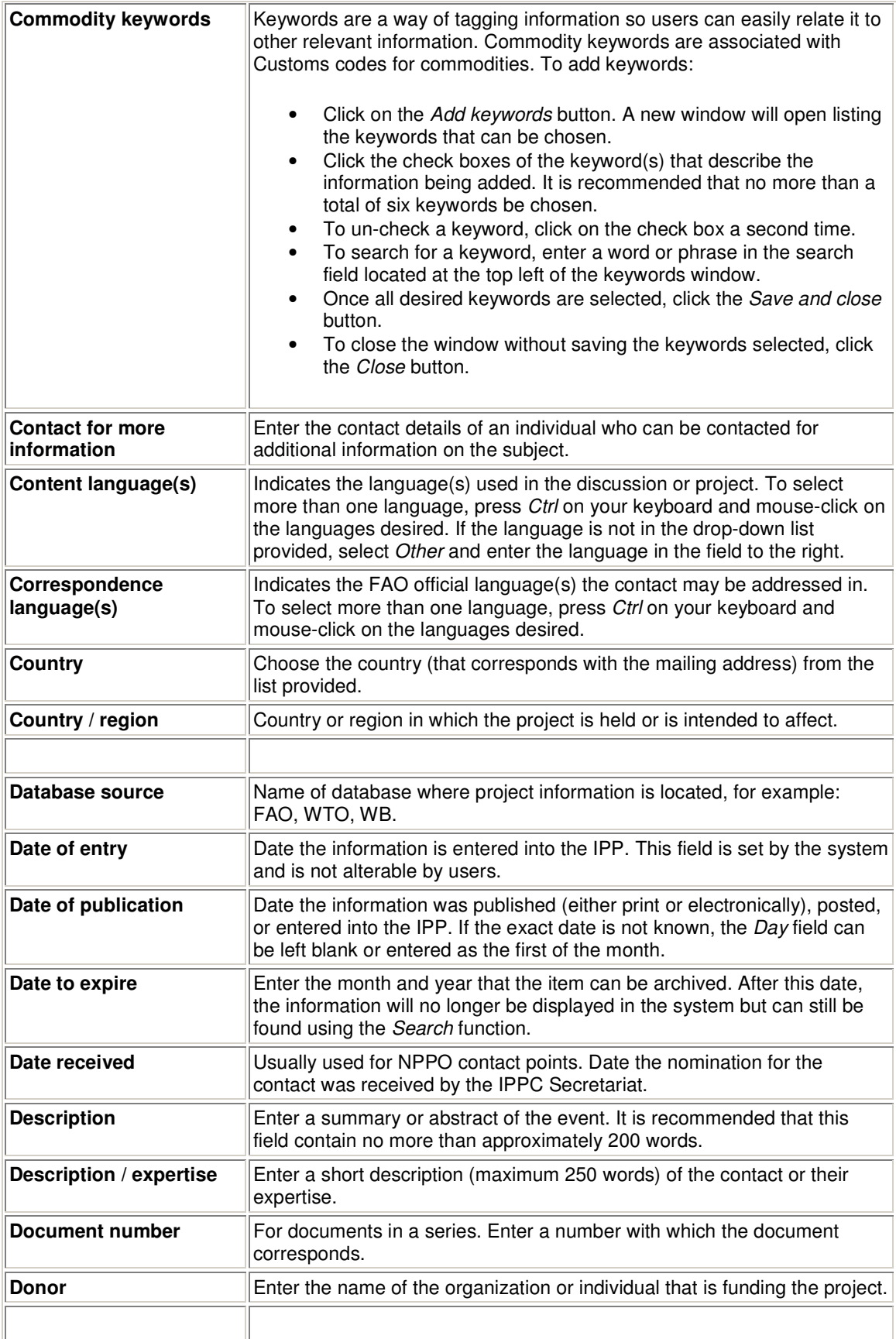

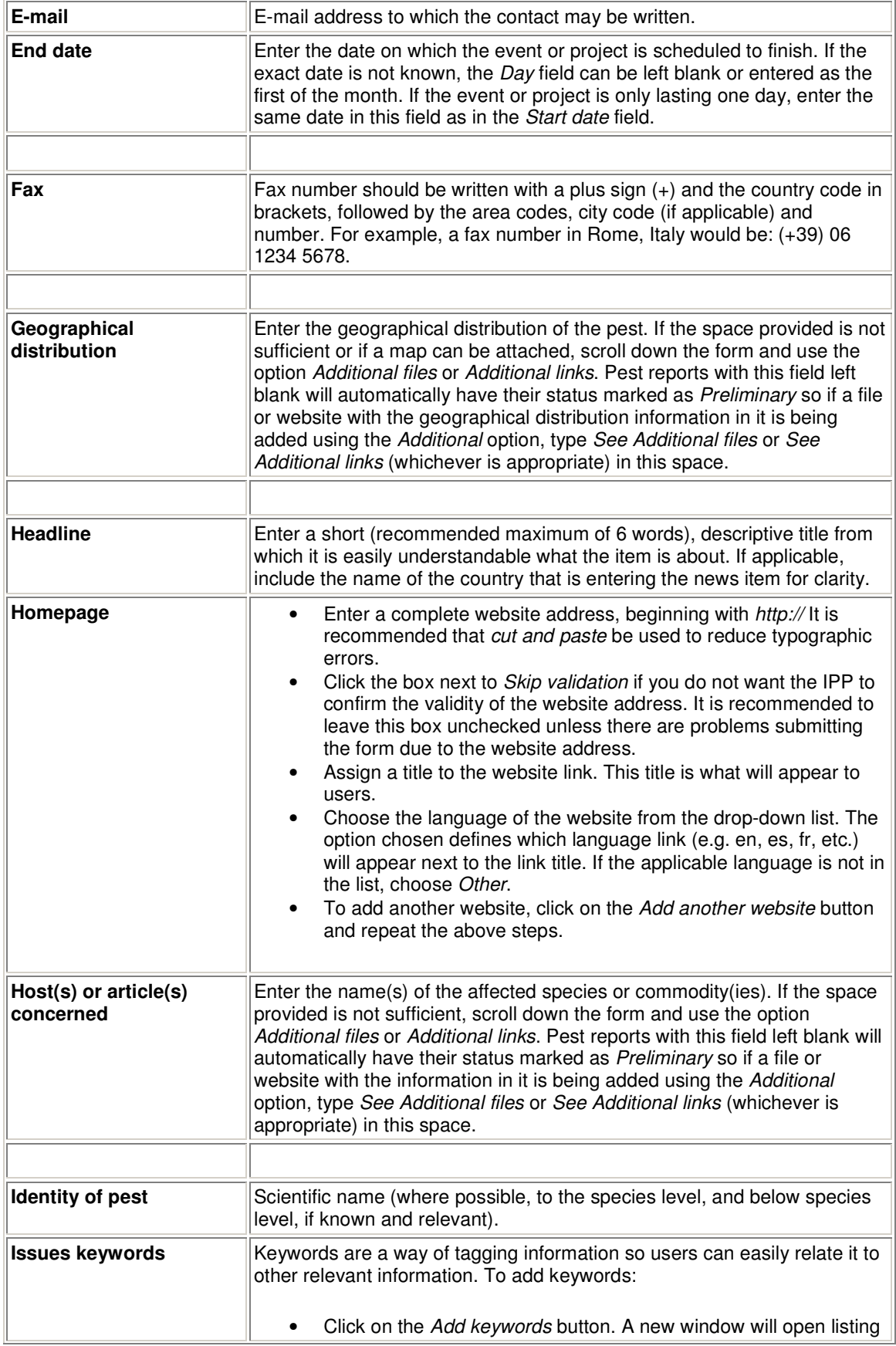

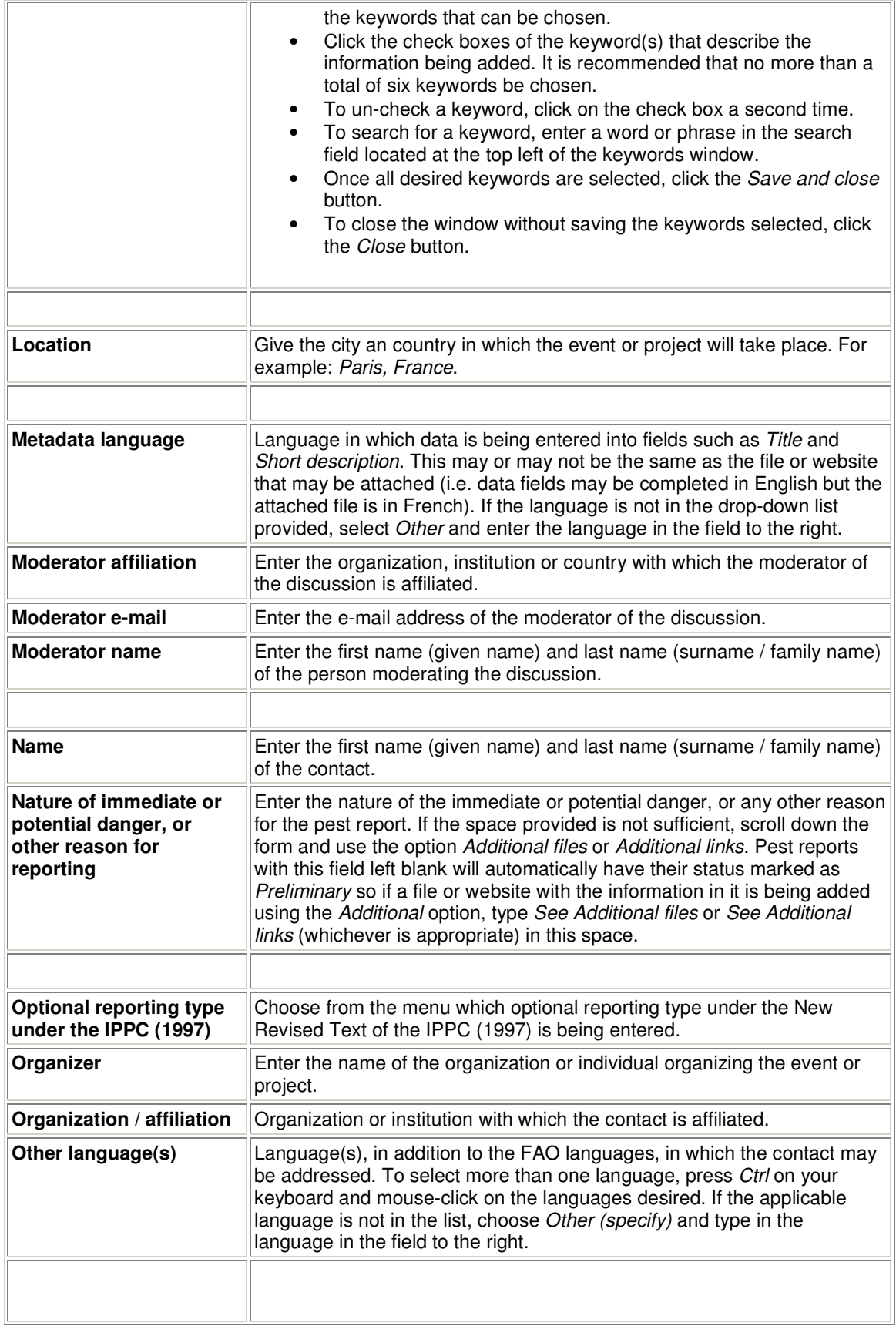

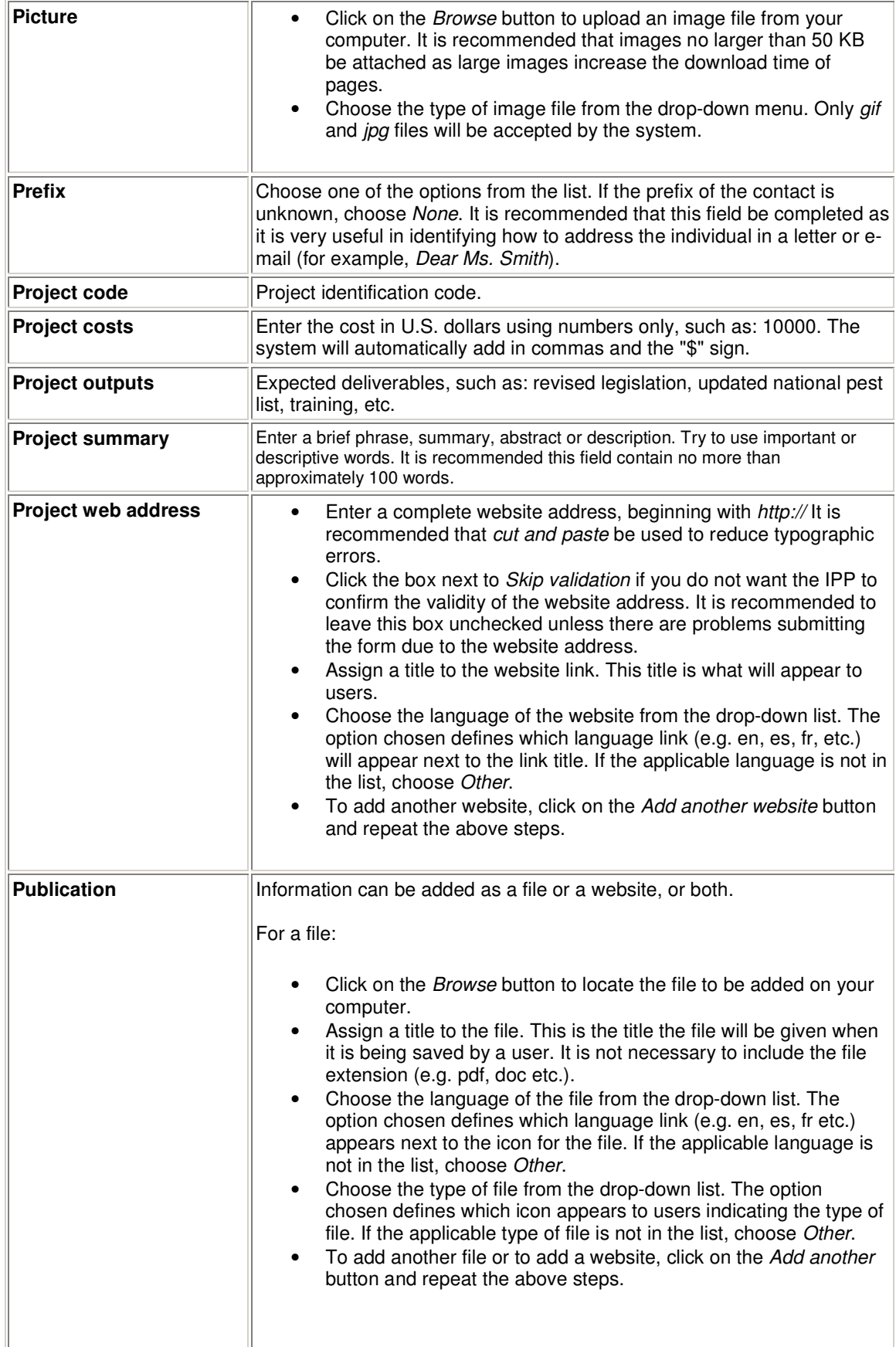

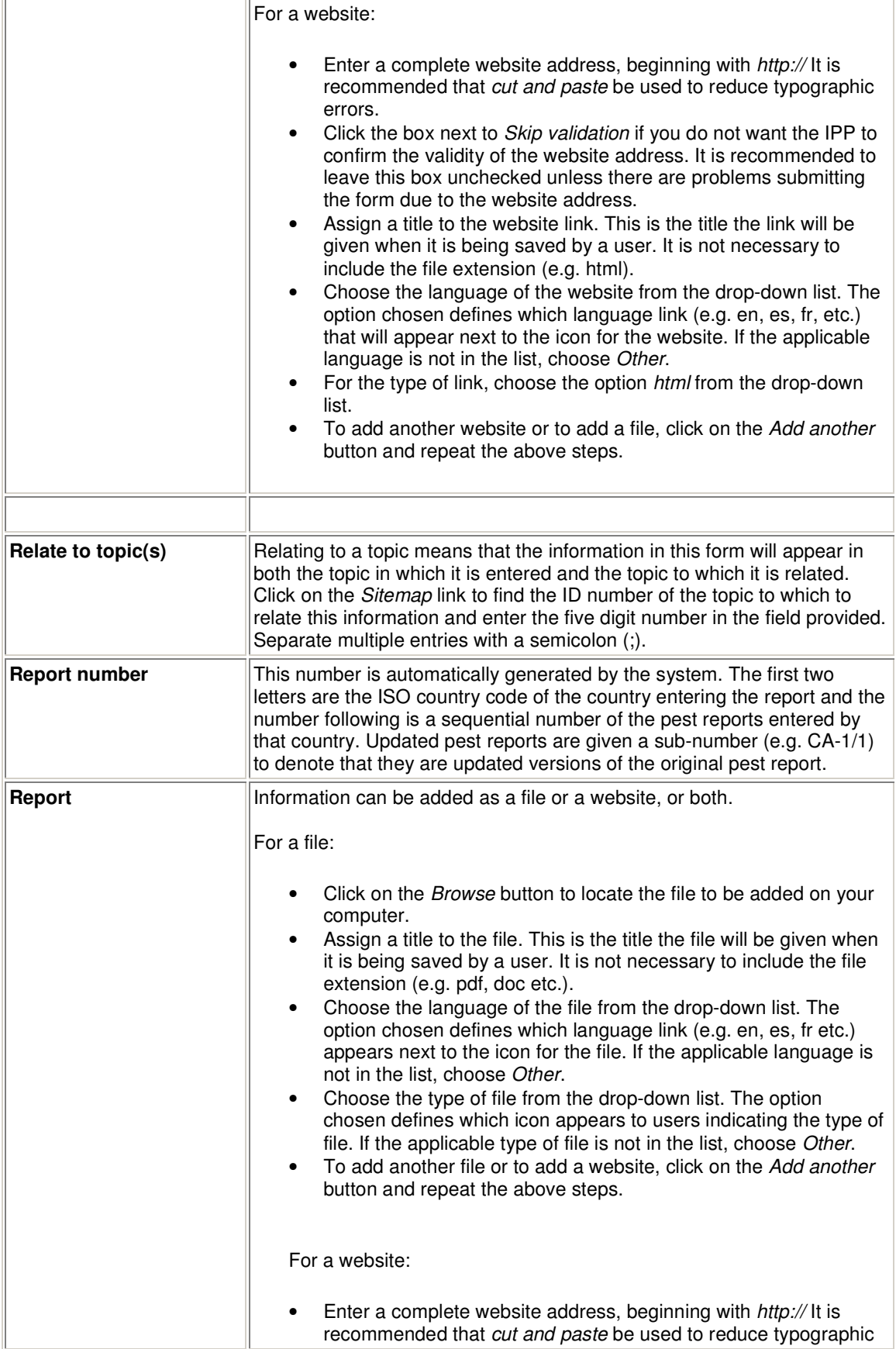

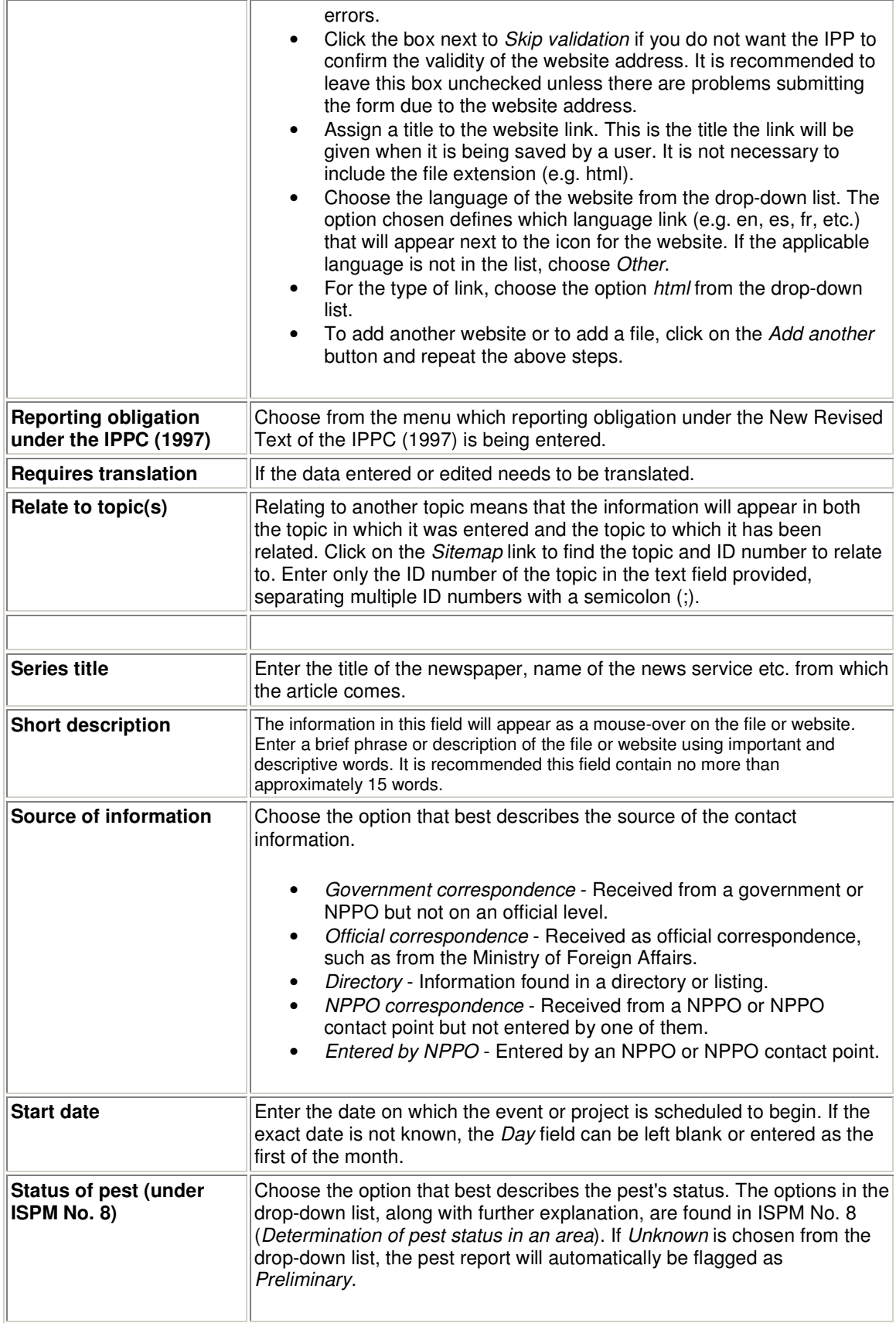

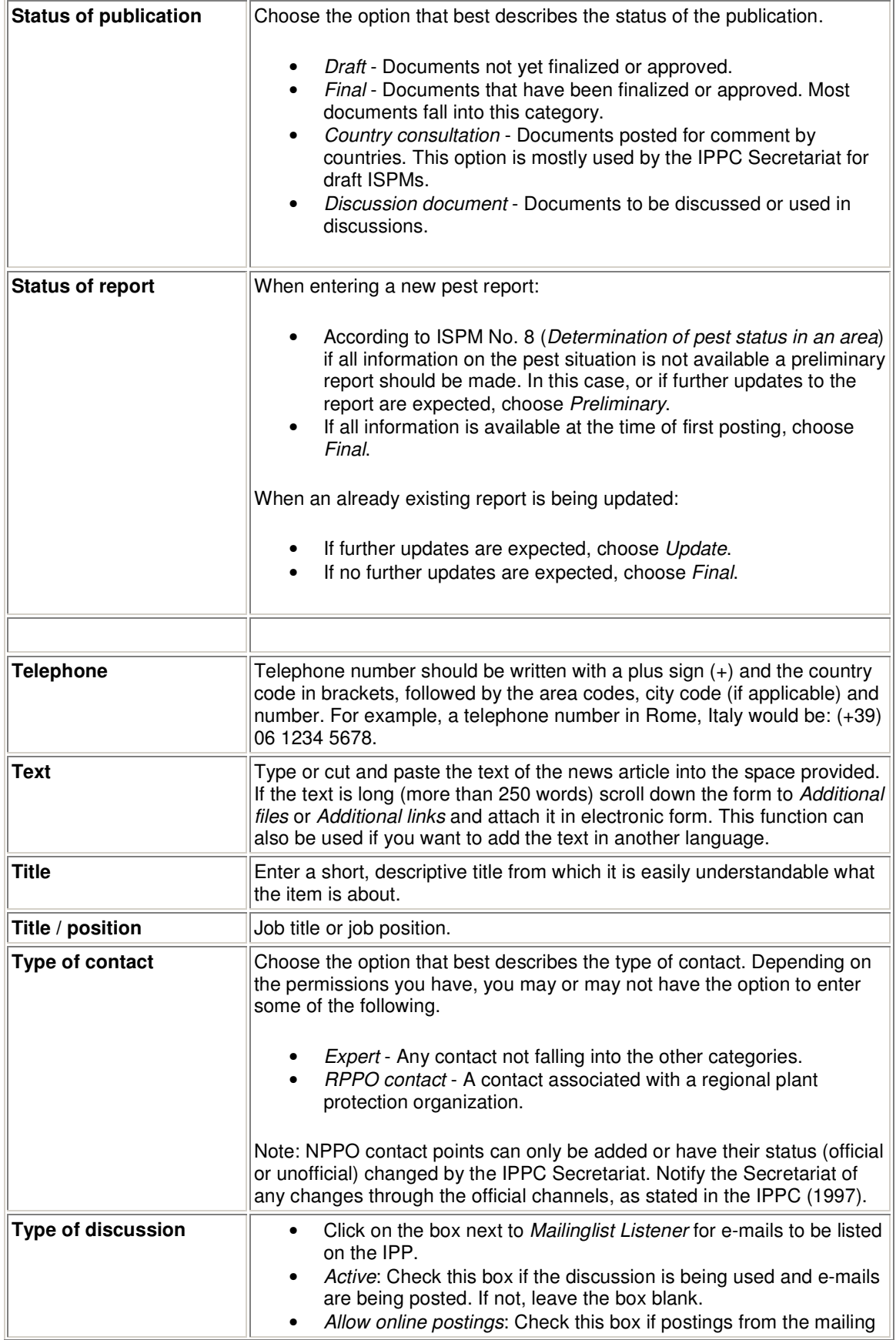

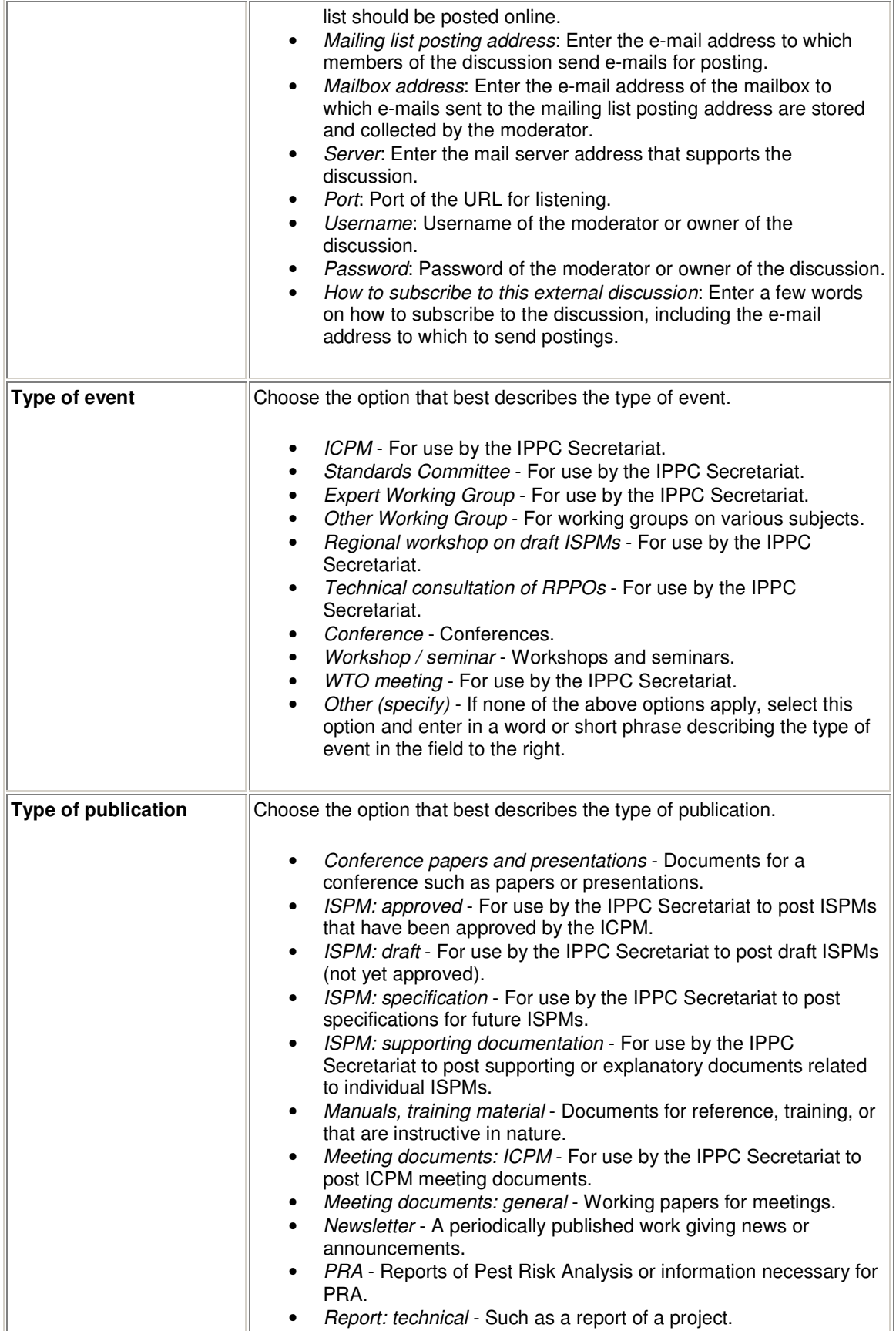

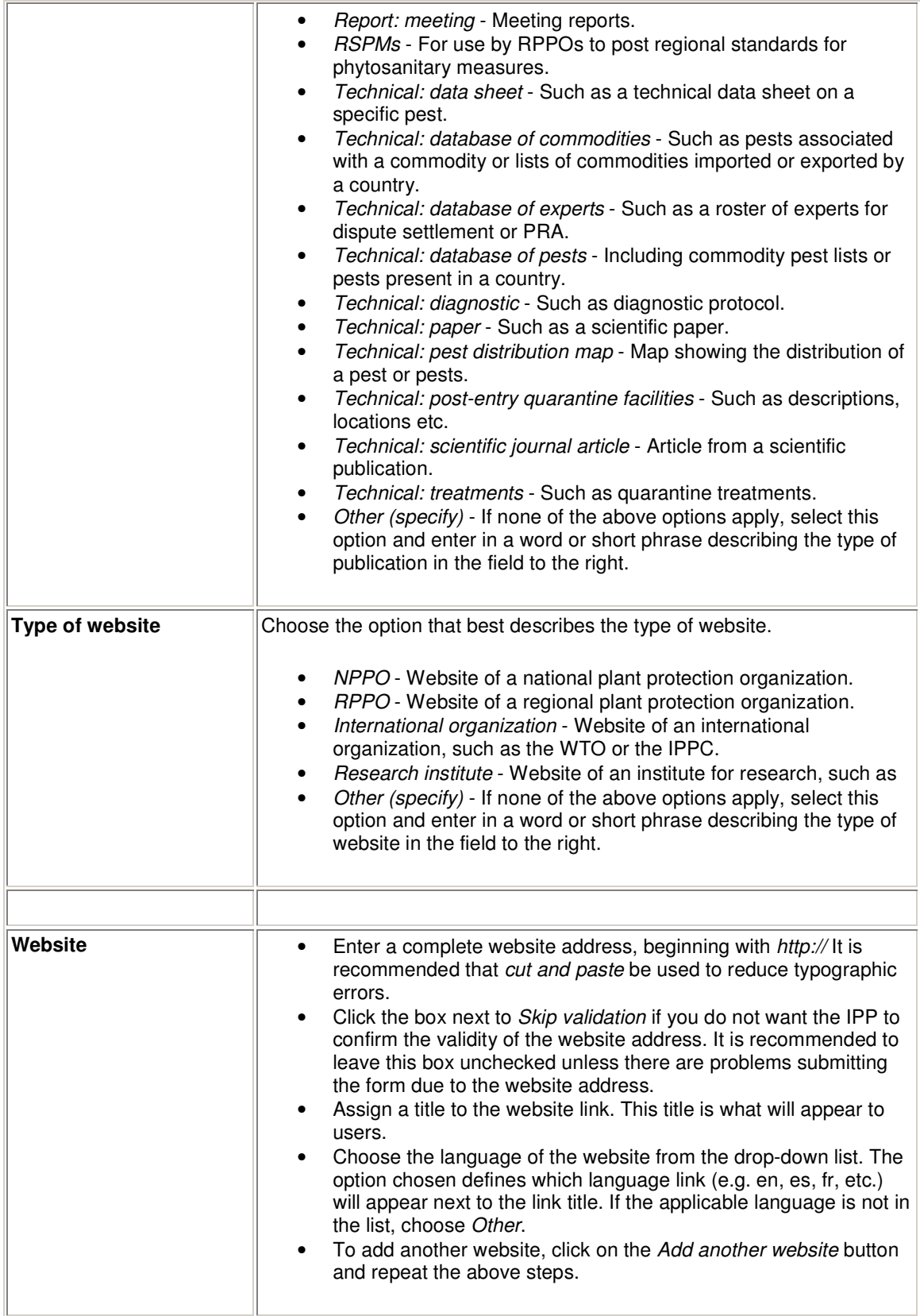

# **IPP SUBTITLE HELP MANUAL (ONLINE)**

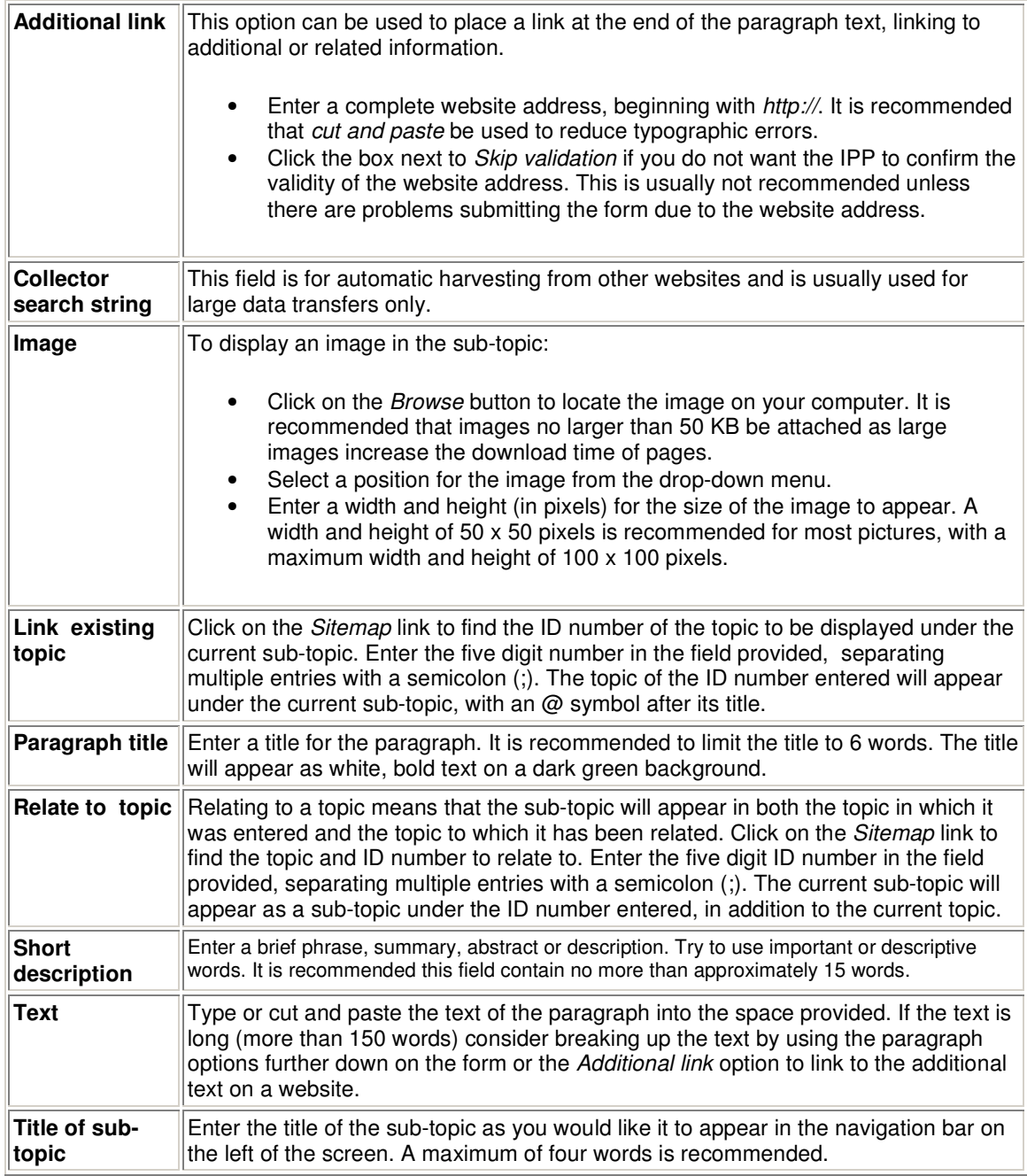

# **Templates for data entry (NPPO) (Handout no. 7)**

- o Calendar
- o Contact
- o News Article
- o Official Pest Report
- o Optional Reporting
- o Publication
- o Reporting Obligation
- o Technical Project
- o Website